# HOW TO ENABLE THE FLICKR (VENUE GALLERY) APP ON YOUR VENUEHUB

BEFORE ACTIVATING FLICKR ON THE VENUEHUB YOU MUST HAVE A FLICKR ACCOUNT. TO SIGN UP GO TO WWW.FLICKR.COM AND FOLLOW THE ON SCREEN INSTRUCTIONS.

## Flickr

### The Venue Gallery app is driven by any images that you upload via a USB key or through a Flickr account.

New to Flickr? Then read this section…

Flickr gives you the ability to upload and store photos on the internet. Photos can be uploaded to the Flickr service via any smart device such as an iPad, iPhone, Android tablet, phone or pc.

Once photos are uploaded to your own secure location you can organise them into albums. You can also give photos titles, comment on them and tag them to the location they were taken. All photos uploaded to Flickr are publicly accessible by default. This means anyone can see the photos you have uploaded.

#### Venue Hubs Flickr abilities.

VHub displays the photos that you have uploaded to Flickr in a bespoke application that is accessible via the jukebox interface. Photos are displayed in order of the date they were uploaded to Flickr. When you upload a photo to Flickr you can tag the photo, these are single words used to describe it. When you upload a photo to flickr and tag it as "fs", the photo will appear as a fullscreen advert on the VHub interface.

#### Setting up Flickr on a Sound Leisure VenueHub

YOU CANNOT ACTIVATE A FLICKR ACCOUNT VIA THE VENUEHUB. If you do not have an account with flickr visit: www.flickr.com and click on "Sign up for Flickr". Once you are registered make a note of your SCREEN NAME.

Your screen name can be found by logging into your flickr account via a pc. On doing so, click the icon button in the top right hand corner of the webpage and click "settings" from the drop down menu that appears. Your screen name is located half way down the screen. Make a note of the screen name and follow the below instructions.

On the VenueHub:

- Go into the managers menu of your vhub
- Press the "Flickr" button
- Press the "Enable" button
- Press the change button under the "Flickr username" heading
- Enter your "Flickr" username and press confirm

Your photos will now be accessible via the "Venue Gallery" button on the interface application bar.

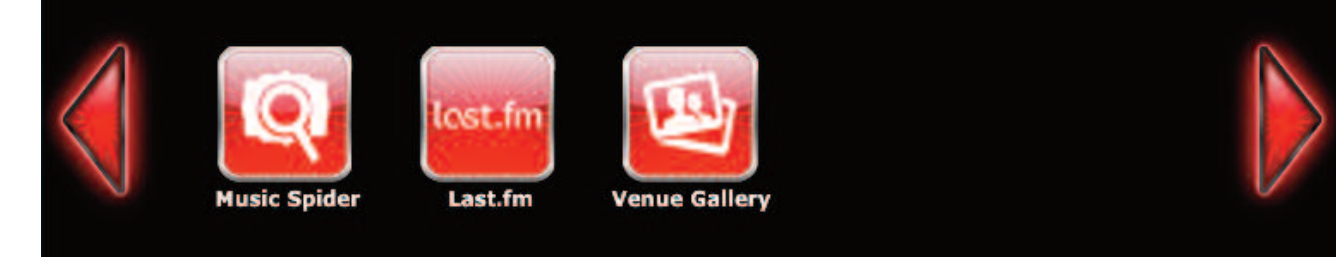

#### **SOUNDLEISURE** A D E T O C A P T I V A T E

S O UN D LE I S U R E T: 0113 232 1700 E: digitech@soundleisure.com www.soundleisure.com